# **Τι είναι ένας πίνακας**

Όπως φαίνεται στην παρακάτω εικόνα ένας πίνακας αποτελείται από **γραμμές** και **στήλες**. Συνήθως, η πρώτη σειρά περιέχει μια κεφαλίδα με τα ονόματα των στηλών. Κάθε σειρά ή στήλη περιέχει **κελιά** όπου εισάγουμε τα δεδομένα πίνακα (κείμενο ή γραφικά).

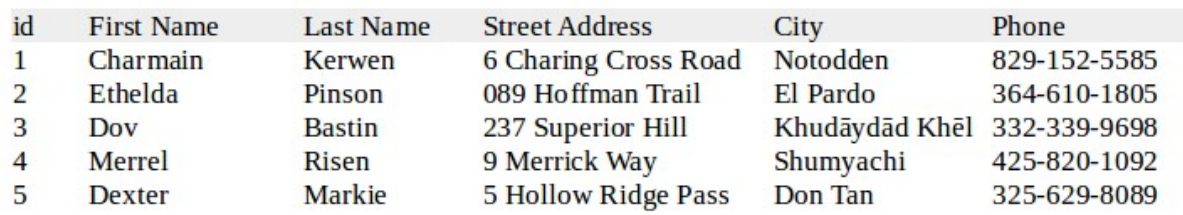

Προτού εισαγάγετε έναν πίνακα σε ένα έγγραφο, βοηθάει να έχετε μια εκτίμηση του αριθμού των γραμμών και των στηλών που απαιτούνται. Η γραμμή ορίζεται από μια οριζόντια σειρά κελιών, ενώ μια στήλη είναι μια κάθετη σειρά.

## **Εισαγωγή νέου πίνακα**

#### **Γρήγορη εισαγωγή**

- 1. Για να εισαγάγετε νέο πίνακα, τοποθετήστε το δρομέα όπου θέλετε να εμφανίζεται ο πίνακας
- 2. Κάντε κλικ στο εικονίδιο "Εισαγωγή πίνακα" στη βασική γραμμή εργαλείων
- 3. Επιλέξτε τον αριθμό των γραμμών και των στηλών που χρειάζεστε

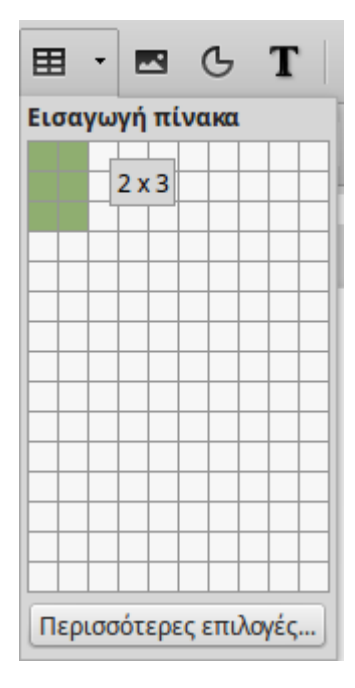

## **Χρησιμοποιώντας το παράθυρο Εισαγωγή πίνακα**

Εάν κάνετε κλικ στο κουμπί *Περισσότερες επιλογές*, μπορείτε να ορίσετε περισσότερες ιδιότητες για τον νέο πίνακα:

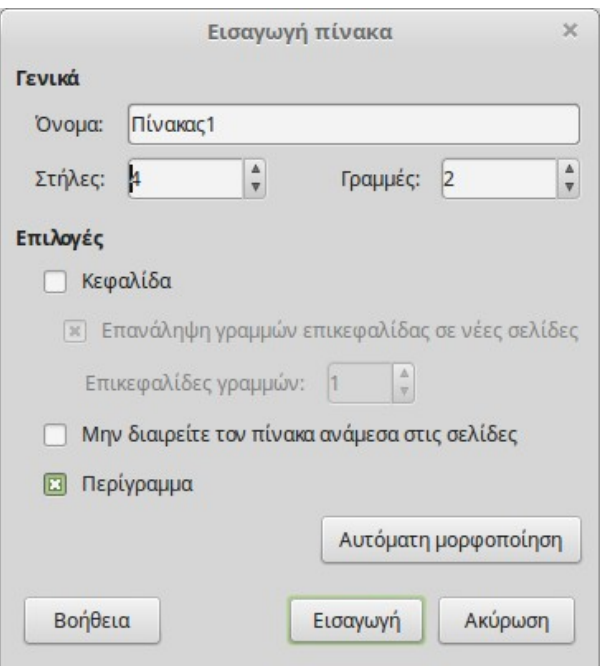

**Κεφαλίδα**. Επιλέξτε αυτήν την επιλογή εάν η πρώτη γραμμή του πίνακα περιέχει τα ονόματα των στηλών και όχι τα πραγματικά δεδομένα. Αυτό καθιστά την πρώτη σειρά να είναι διαμορφωμένη ως επικεφαλίδα.

**Επανάληψη γραμμών επικεφαλίδας σε νέες σελίδες**. Κάνει την γραμμή επικεφαλίδας να εμφανίζεται σε κάθε σελίδα αν ο πίνακας είναι αρκετά μεγάλος.

**Μην διαιρείτε τον πίνακα ανάμεσα στις σελίδες**. Αποτρέπει το διαχωρισμό του πίνακα σε περισσότερες από μία σελίδες.

**Περίγραμμα**. Περιβάλλει κάθε κελί του πίνακα με ένα περίγραμμα.

## **Δημιουργία πίνακα από μορφοποιημένο κείμενο**

Μπορείτε να δημιουργήσετε έναν πίνακα από απλό κείμενο χρησιμοποιώντας το εργαλείο Κείμενο σε Πίνακα. Το προς μετατροπή κείμενο πρέπει να περιέχει χαρακτήρες που υποδηλώνουν τον **διαχωρισμό στηλών**. Οι χαρακτήρες νέας γραμμής, δηλαδή κάθε παράγραφος, υποδηλώνουν το τέλος μιας γραμμής πίνακα.

Για παράδειγμα, το παρακάτω κείμενο διαχωρίζει τις στήλες με κόμματα (,) και τις γραμμές με παραγράφους.

```
Όνομα, Πόλη, Ηλικία
Γιώργος, Σύρος, 33
Νίκος, Αθήνα, 22
Ελένη, Παρίσι, 19
```
Επιλέξτε το κείμενο προς μετατροπή και εκτελέσετε την εντολή μενού *Πίνακας > Μετατροπή > Μετατροπή κειμένου σε πίνακα*.

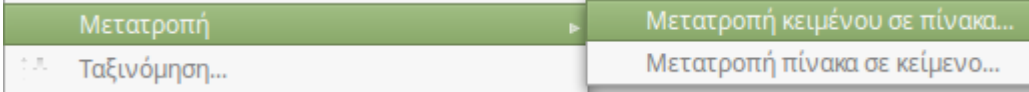

Όταν εμφανιστεί το παράθυρο διαλόγου *Μετατροπή κειμένου σε πίνακα*, ορίστε το διαχωριστικό κειμένου τον χαρακτήρα κόμμα (,) και την πρώτη γραμμή ως κεφαλίδα.

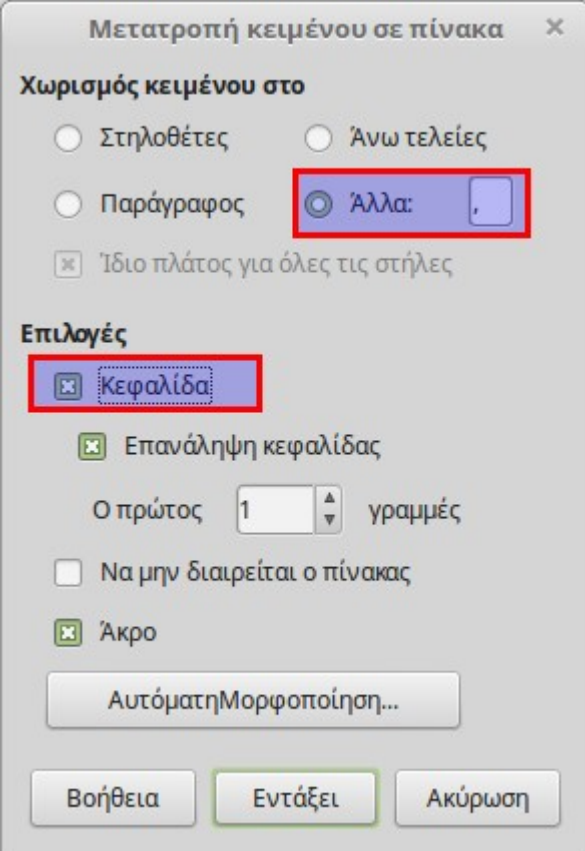

Ο πίνακας θα δημιουργηθεί αυτόματα όπως φαίνεται στη παρακάτω εικόνα:

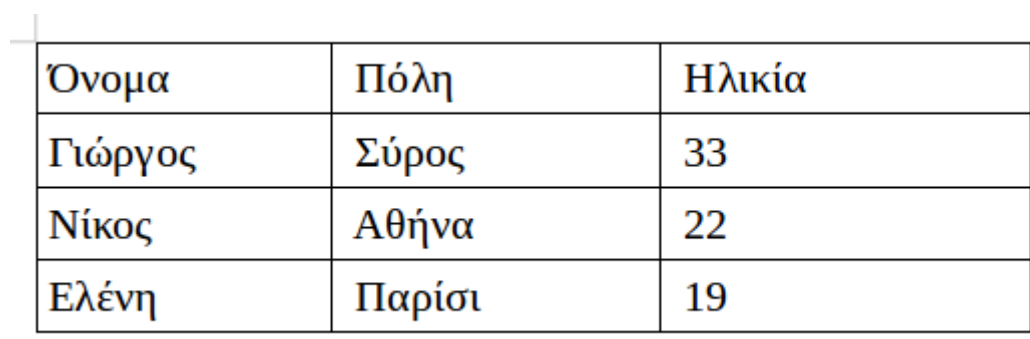